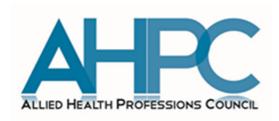

# NEW PROFESSIONAL REGISTRATION SYSTEM (PRS)

# Manual for 2015 Local Graduates

OCCUPATIONAL THERAPISTS
PHYSIOTHERAPISTS
SPEECH-LANGUAGE THERAPISTS

| <b>CONTENTS</b> Introduction           |                                                                                                    | Page No. |  |
|----------------------------------------|----------------------------------------------------------------------------------------------------|----------|--|
|                                        |                                                                                                    | 3        |  |
| 1.                                     | Before Submitting your Application                                                                                                    | 4        |  |
| 2.                                     | Accessing the PRS                                                                                                    | 5        |  |
| 3.                                     | Pre-Application Eligibility Questions                                                                                                    | 6        |  |
| 4.                                     | Personal Particulars, Temporary User ID & Password                                                                                                    | 7 - 8    |  |
| 5.                                     | Logging into the PRS                                                                                                    | 9        |  |
| 6.                                     | Changing your Password                                                                                                    | 10       |  |
| 7.                                     | How to get to the Application Page                                                                                                    | 11       |  |
| 8.2<br>8.3<br>8.4<br>8.5<br>8.6<br>8.7 | Filling in your Application Form Personal Tab Qualifications Tab Employment Tab 8.3.3a Applicants with 1 practice place 8.3.3b Applicants with more than 1 practice place Documents Tab Declaration Tab Confirmation Tab Payment Tab Acknowledgement Tab | 12 - 29  |  |
| 9.                                     | Retrieving your Application                                                                                                    | 30       |  |
|                                        | Enquiring about the Status of your Application Pending Processing Pending Supporting Documents                                                                                                    | 31 - 33  |  |
| 11.1<br>11.2                           | Possible Registration Outcomes IPA Pending Registration Approved                                                                                                    | 34 - 38  |  |
| 12.2<br>num                            | FAQ How to Save your Application What if I Lose My Password?! 12.2.1 When holding on to Temporary User ID (i.e. X000000A) 12.2.2 When holding on to Permanent User ID (your registration aber) Miscellaneous                                             | 39 - 44  |  |

#### **INTRODUCTION**

The Allied Health Professions Council (AHPC) has put together this Professional Registration System (PRS) manual for new local graduates so as to facilitate your online application for registration in 2015. If you intend to practice as an occupational therapist, physiotherapist or speech-language therapist upon graduation from Nanyang Polytechnic (NYP) or National University of Singapore (NUS), you will need to submit an online application to the Allied Health Professions Council. Additional information for NYP graduates may be found in our circular 1503-C08.

Please note that all new local graduates in 2015 will be required to <u>submit their applications for registration online</u> via the PRS. <u>Any manual applications received from local graduates will be returned to the applicant/employer.</u>

The PRS will be made available on the 17 March 2015, and may be accessed via the AHPC website (www.ahpc.gov.sg).

We hope that you will find this manual useful. You may also write in to us at AHPC@spb.gov.sg if you have further questions.

### 1. Before Submitting your Application

In order to facilitate the submission of your application for registration to the AHPC, please prepare all the following supporting documents. You should have a soft copy of these documents saved at a known location on your computer. Files must be in JPEG or PDF format and should not exceed 1 MB each. Please ensure that file names are clear and specific (i.e. "NRIC", "Passport photo", "Employment Offer" and "SF2" instead of "Document 1", "AHPC 1" etc.).

The list of documents is as follows:

- a) Copy of NRIC (front and back) or Passport or Work Permit or Employment Pass.
- b) A passport photo of the applicant taken against a white background within the last 6 months.
- c) Employment offer (printed on employer letterhead)
- d) Duly completed AHPC Form SF2 (Undertaking by supervisor). This form may be downloaded from AHPC's website at <a href="http://www.healthprofessionals.gov.sg/content/hprof/ahpc/en/topnav/forms\_downloads.html">http://www.healthprofessionals.gov.sg/content/hprof/ahpc/en/topnav/forms\_downloads.html</a>

Other items that you should have on hand include

Credit card or eNETs.

Please note that the application form should take you approximately 20 minutes to complete. The system will log you out if you have been idle for 30 minutes. Unless you have saved your progress, all your inputs will be lost. As such, we recommend that you set aside adequate time to complete your application form.

You will have the option to save your application as a draft at the end of each page by clicking the button, "Save as Draft". To prevent you from losing your work, you should scroll to the bottom of the page to save your application if you have to step away from your keyboard.

# 2. Accesssing the PRS

2.1 To access the new PRS, please go to the AHPC's website at <a href="http://www.ahpc.gov.sg/">http://www.ahpc.gov.sg/</a>. Scroll down the page on the left column and you will locate the tab labelled, "Pre Application". Clicking on this button will bring you to the pre-application eligibility questions.

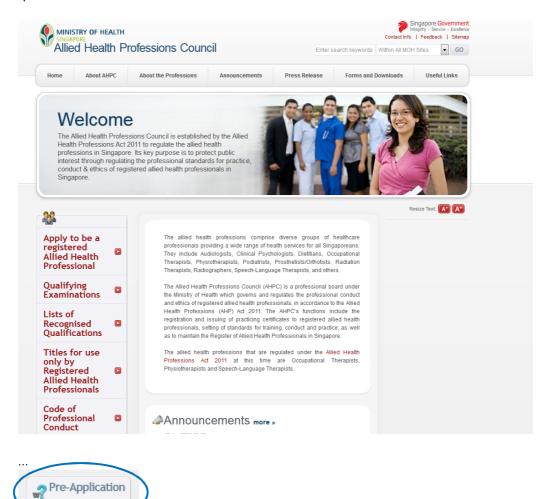

# 3. Pre-Application Eligibility Questions

3.1 Before applying, you will need to answer a set of pre-application questions in order to gauge your eligibility for registration.

**Please answer the pre-application questions honestly.** If you do not meet the criteria, you will not be able to submit an application to the AHPC.

We strongly recommend that you take steps to remedy the situation before attempting to submit your application. There will be no refund of fees paid for an application.

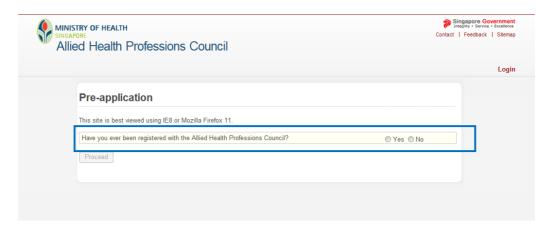

If you meet the criteria to register with the AHPC, completing the pre-application questions will allow you to apply for registration via the "Proceed" button. Please click the "Proceed" button.

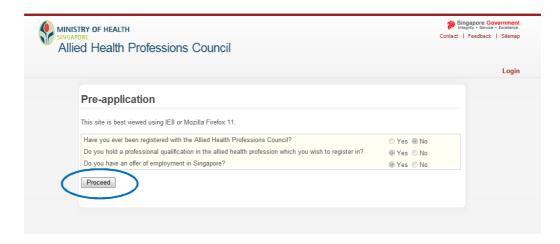

# 4. Personal Particulars, Temporary User ID & Password

4.1 Please **key in your particulars** ensuring that they are accurate and correctly capitalised.

E.g. "Tan Ah Mei"; "TanahMei22@mailerbox.com"

If you are a **Singaporean** or **Singapore Permanent Resident**, please key in your NRIC.

If you are a **foreigner**, please key in your passport number, employment pass or work permit.

In order to avoid delays in the processing of your application, please **provide a correct** and active email address that you check regularly. All future correspondence and important information from the AHPC will be sent to this email address.

Upon completing the required fields, click "Proceed".

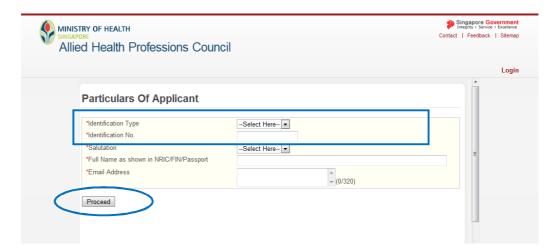

#### 4.2 You will receive a temporary user ID and password (Refer to screenshot below).

Please print or save this page for your reference. An e-mail will also be sent to the email address provided. If it is not in your inbox, please check your spam mailbox.

**Click on the "Proceed" button** to continue your application.

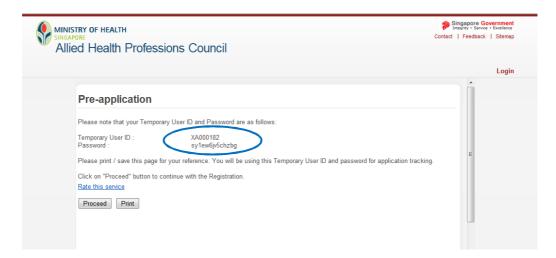

# 5. LOGGING INTO THE PRS

5.1 Please key in your temporary User ID and password and click on the "Login" button. You will be prompted to reset your password when you log in.

The option to login via SingPass is not available at this time.

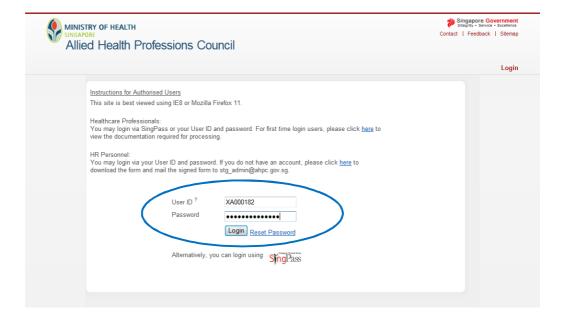

# 6. CHANGING YOUR PASSWORD

You will need to key in the temporary user ID and the password assigned to you by the system, followed by your chosen new password.

Please note that this **new password should be alpha numeric**. We strongly advise for you to keep a record of your password once changed.

Click on the "Submit" button to complete this process.

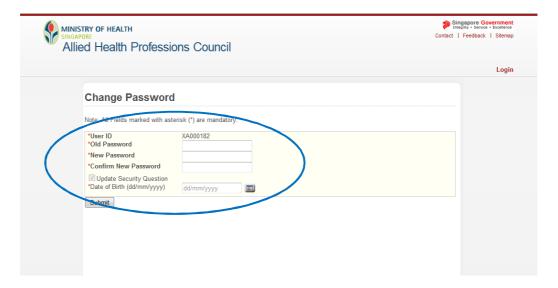

# 7. How to Get to the Application Page

7.1 You will be then be directed to a landing page. Please click on the "**Application**" tab on the left side of the screen.

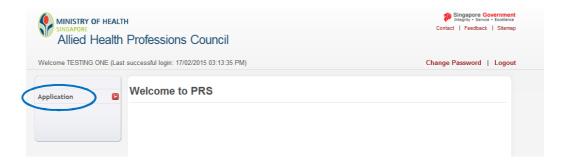

7.2 Please click on the "**Registration**" tab for submitting a registration application.

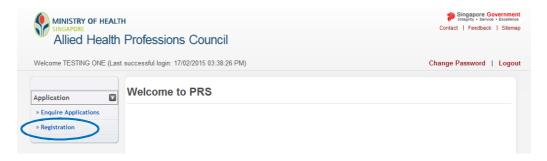

7.3 You will then see a set of instructions for submission of application for registration.

Please read them carefully and then click on the "Proceed" button.

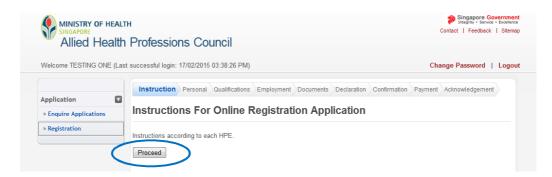

## 8. FILLING IN YOUR APPLICATION FORM

You will then see the first page of the application form. There are mandatory fields in this form which are marked by an asterisk (\*). Please go through the form carefully and ensure that all these fields are completed correctly. If any of these fields are missed, you will not be able to proceed to the next page of the application.

In addition, you will be logged out of the system if it has been idle for 30 minutes. All your inputs will be lost if you did not save your progress.

You will have the option to save your application as a draft at the end of each page by clicking the button, "Save as Draft". To prevent you from losing your work, you should scroll to the bottom of the page to save your application if you have to step away from your keyboard.

#### 8.1 Personal Tab

8.1.1 In the "Personal" page, you will be required to fill in your personal particulars.

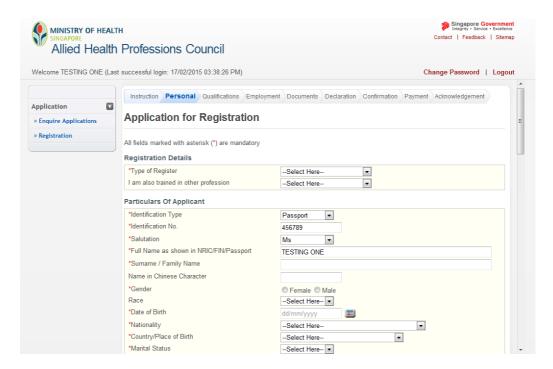

8.1. Under the "Nationality" field, if you are <u>a Singaporean, please select "Singapore</u> 2a <u>Citizen".</u>

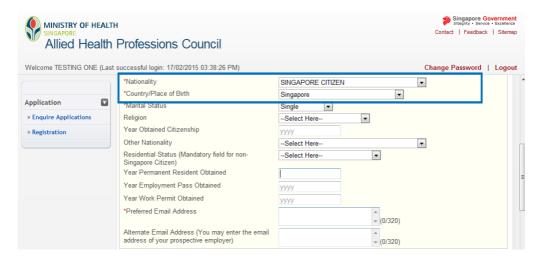

8.1. For Singapore Permanent Residents, please type in the year you obtained your permanent residency.

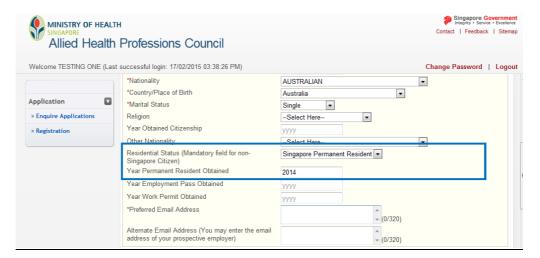

**For Foreigners**, please note that the "Residential Status" field is compulsory.

If you have yet to obtain your Work Permit (WP) or Employment Pass (EP) or Special Pass (SP) from the Ministry of Manpower (MOM), please select "Others" from the dropdown list and specify the status relevant in your case (e.g. Pending EP).

Please note that you can only complete your work pass (EP/S) application process with MOM only upon receiving the In-Principle Approval letter/email from the AHPC.

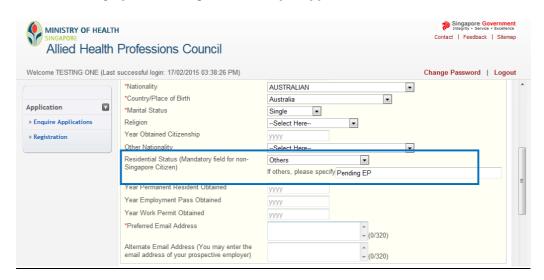

8.1.3 You are **NOT** required to complete the section on "Information on Spouse".

Once you have completed the first page of the application, please click on the "Proceed' button to continue to the next page.

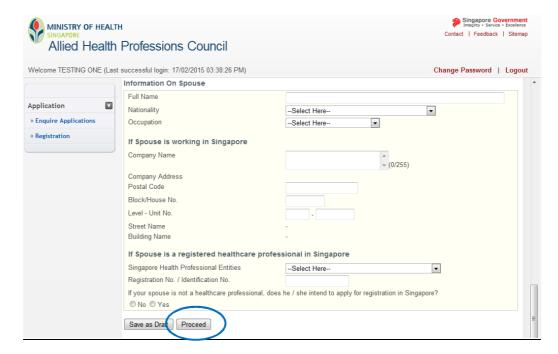

#### 8.2 QUALIFICATIONS TAB

8.2.1 You are now on the "Qualifications" page of the application form. Please **ensure that you have filled up the mandatory fields** which are marked by an asterisk (\*).

E.g. Under the field, "University / Institution," please locate and select "Nanyang Polytechnic" from the dropdown list if you are an NYP graduate. Similarly, under the "Qualification" field, please select either "Diploma in Occupational Therapy" or "Diploma in Physiotherapy" where applicable.

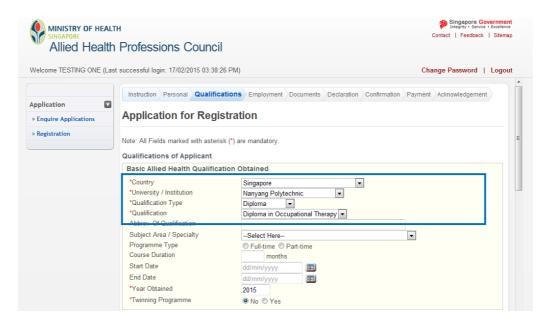

# 8.2.2 Once you have finished completing this section, please scroll to the bottom of the page and click on the "Proceed' button to continue.

New NYP and NUS graduates from the respective allied health programmes are not required to complete the sections on post-graduate qualifications, clinical internship experience, past work practice experience or registration/licensing details obtained outside of Singapore.

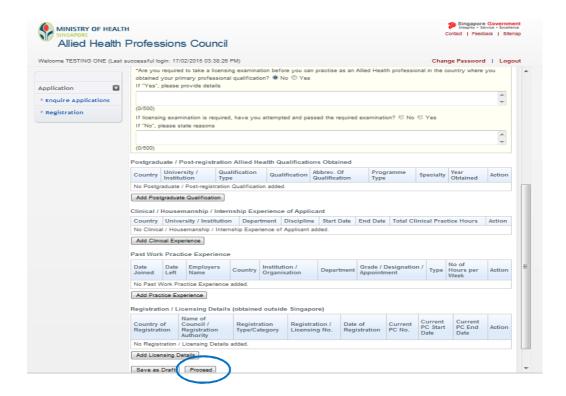

#### 8.3 EMPLOYMENT TAB

When filling up the "Employment" section of your application form, please note that your inputs into the "Employer" and "Practice Place" fields may not necessarily be the same. We strongly advise that you confirm this information with your prospective employer and input the correct information.

Your "Employer" is the party with whom you entered into an employment contract with, while your "Practice Place" is where you will be practicing as an occupational therapist or a physiotherapist or speech-language therapist. If you have more than one practice place, your primary practice place should be where you are located most of the time followed by your secondary practice place.

8.3.1 Please fill up the "Employment" section of the application, ensuring that all mandatory fields (marked with \*) are completed.

As a fresh graduate from the local education institutions, you will not have any professional practice experience. Therefore, **under "Current (Singapore) Employment Details"**, **please select "Residing in Singapore but not working"**.

As you will need to provide a reason for why you are not working, please select "Others" and then indicate "Obtaining AHPC registration".

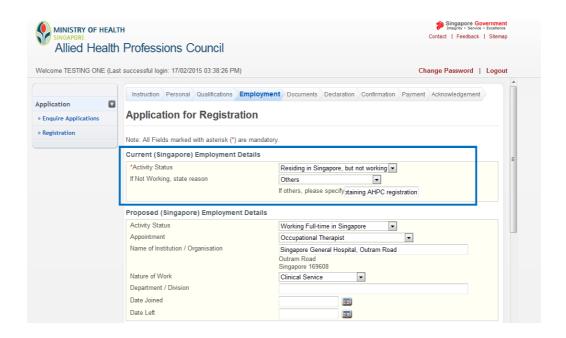

8.3.2 For the field indicating your employing institution /organisation, the address will be automatically populated as you type the name of the institution.

You may leave the "Date Joined" and "Date Left" fields blank. The AHPC will confirm this information with your Human Resource Department.

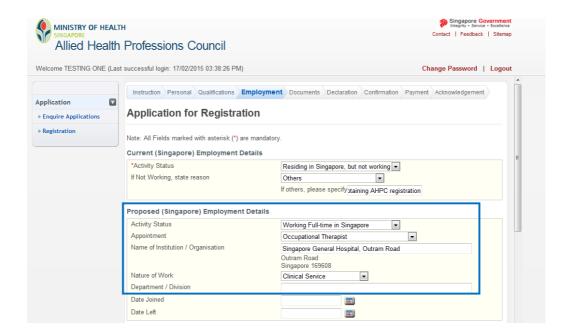

#### 8.3.3a FOR APPLICANTS WITH ONLY 1 PRACTICE PLACE:

- 8.3.3a.1Once you have confirmed that you will be working at 1 practice place, please fill up the "Principal Place of Practice" section accordingly. When keying in your employment details, you may leave the "Date Joined" and "Date Left" fields blank. The AHPC will confirm this information with your Human Resource Department.
  - Click on the "Proceed" button to continue to the "Documents" section.

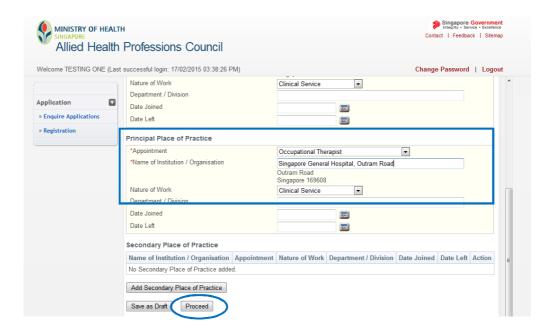

#### 8.3.3b FOR APPLICANTS WITH MORE THAN 1 PRACTICE PLACE:

8.3.
3b.1
If you will be working in more than 1 practice place under the same employer, please fill in the details of your principal place of practice i.e. the place where you will be practising most of the time. You may leave the "Date Joined" and "Date Left" fields blank.

Once done, please **click on the "Add Secondary Place of Practice" button** to provide the information required in your other places of practice.

**IMPORTANT:** As a therapist under supervised practice, you will need to ensure that you are practising at the same location as your assigned supervisor and supervised at all times.

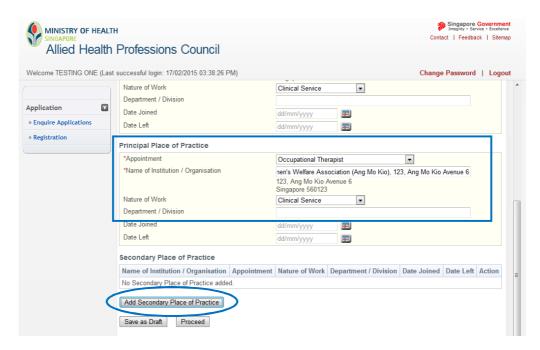

- 8.3. Clicking on the "Add Secondary Place of Practice" button will open up a new window. Please fill in the mandatory information and then select "Save". You may leave the "Date Joined" and "Date Left" fields blank.
  - **Application for Registration** Secondary Place of Practice \*Appointment Occupational Therapist \*Name of Institution / Organisation n's Welfare Association (Towner Road), 107, Towner Road, #01-356 107, Towner Road #01-356 Singapore 321107 Nature of Work Clinical Service • Department / Division \*Date Joined Date Left **4** dd/mm/yyyy Save Cancel

8.3. After you click "Save", you should see your secondary practice place details reflected on the application form. Please check to make sure that the information is accurate.

Once confirmed, click on the "Proceed" button to continue.

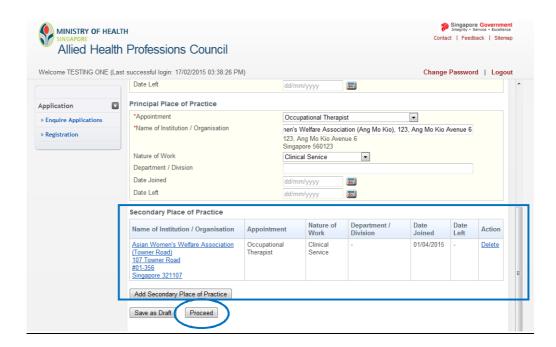

#### 8.4 DOCUMENTS TAB

8.4.1 In the documents section, please prepare the following documents to be uploaded as part your application for registration.

Under "Mandatory Documents" please upload:

• Copy of NRIC (front and back), Passport, Work Permit or Employment Pass

Singapore citizens and permanent residents should be uploading a copy of their NRIC and not any of the other identification documents.

Under "Additional Documents" please upload:

- A passport photo of the applicant taken against a white background within the last 6 months
- Employment offer (printed on employer letterhead)
- AHPC Form SF2 (undertaking by supervisor). This form may be downloaded from AHPC's website at <a href="http://www.healthprofessionals.gov.sg/content/hprof/ahpc/en/topnav/forms\_downloads.html">http://www.healthprofessionals.gov.sg/content/hprof/ahpc/en/topnav/forms\_downloads.html</a>

#### Each file must be in JPEG or PDF format and should not exceed 1 MB.

You should save these files in your computer at a known location so as to facilitate your uploading. File names should be clear and specific (i.e. "NRIC", "Passport photo", "Employment Offer" and "SF2" instead of "Document 1", "AHPC 1" etc.).

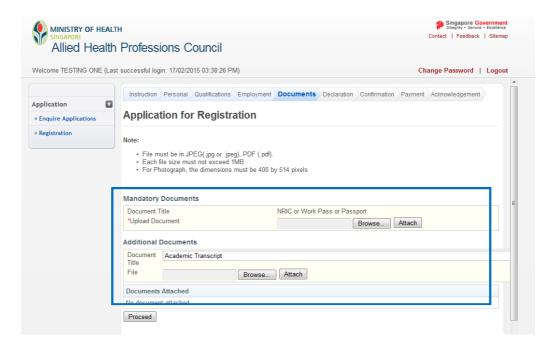

8.4.2 When uploading your documents, please take note of the description of the document (i.e. NRIC or Work Pass or Passport) and upload the CORRECT item.

To begin, select the "Browse" button to locate the appropriate file on your computer. Once found, click on the "Attach" button. You would receive the message that your document has been updated successfully. You may upload multiple documents.

When all the required documents have been uploaded, please click "Proceed" to continue.

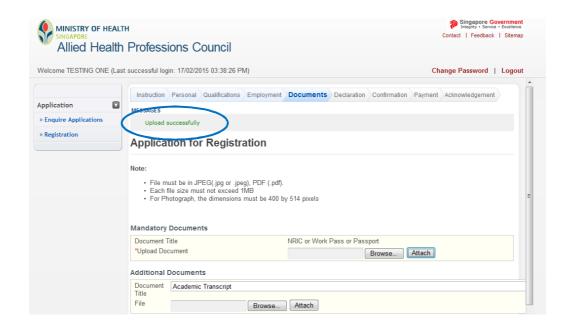

#### 8.5 DECLARATION TAB

8.5.1 All fields are mandatory in the "Declaration" section. Please answer all questions.

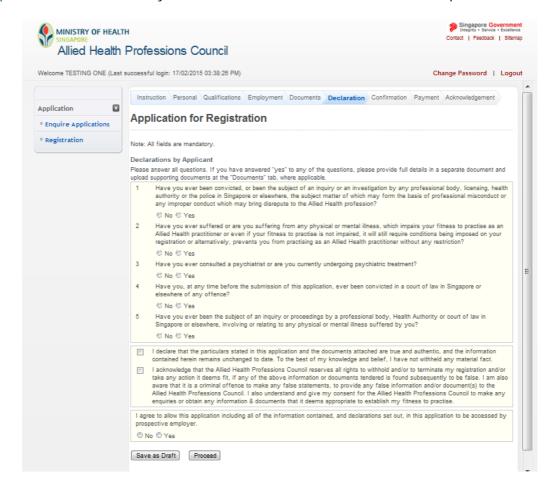

8.5.2 If you have answered "Yes" to any of the questions, please provide full details in a separate document and upload them at the "Documents" tab.

You may access the "Documents" tab by clicking on it. Similarly, please name the files clearly (e.g. "Declaration-Qn 1" etc.).

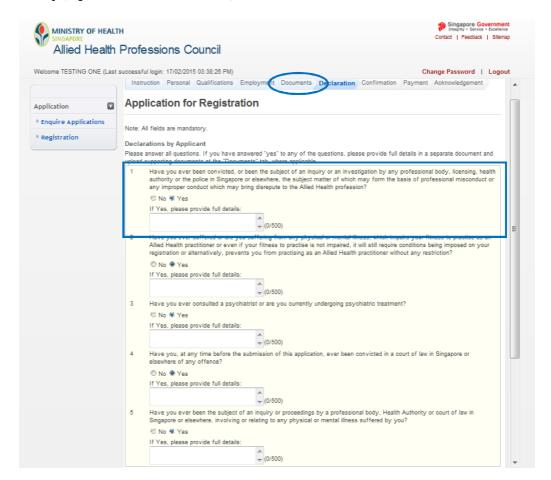

- 8.5.3 Please take note of the last part of the "Declaration" section with the following statement:
  - "I agree to allow this application including all of the information contained, and declarations set out, in this application to be accessed by prospective employer."

Clicking "No" would mean that your prospective employer would not be able to access your application and will not be able to submit any subsequent applications for a Practicing Certificate on your behalf. You will need to write in to AHPC to request for access for your HR if you change your mind subsequently.

Click on the "Proceed" button to continue on to the "Confirmation" section.

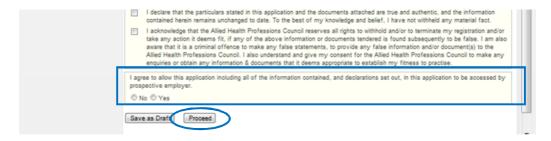

### 8.6 CONFIRMATION TAB

8.6.1 The "Confirmation" section allows you to review what you had previously keyed in your application for registration. Please check your information carefully to ensure that it is accurate and truthful. Once done, click on the "Confirm" button at the bottom of the page to continue.

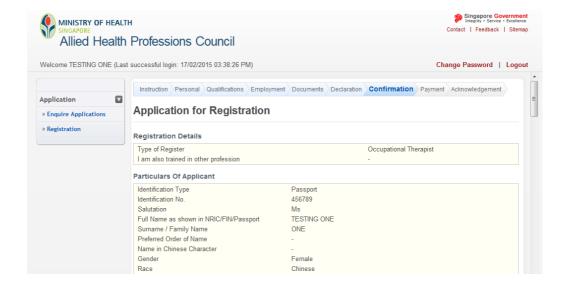

#### 8.7 PAYMENT TAB

8.7.1 For "Payment," please confirm with your employer if they will be making payment for your registration on your behalf. Your employer will have to inform the AHPC that payment will be made on their end <a href="mailto:before">before</a> you put in the online application. Please note that if your employer is paying for your registration directly to the AHPC, you should not be able to access the "Payment" tab.

For registrants who have to their own make payment, or pay in the first instance and claim from your employer subsequently, please have your eNETS or credit card ready. The AHPC only accepts payments by eNETS and credit card.

Click on "Proceed" to continue. You will be directed to a different site with instructions on how to submit your payment.

Once you have completed the payment process, you will be directed to the "Acknowledgement" tab.

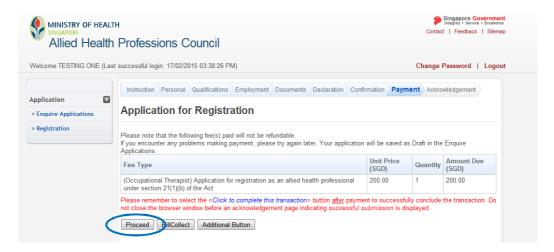

#### 8.8 ACKNOWLEDGEMENT TAB

8.8.1 Congratulations! You have successfully submitted your application.

The "Acknowledgement" tab provides you with your application number for reference. You may wish to print or save this page.

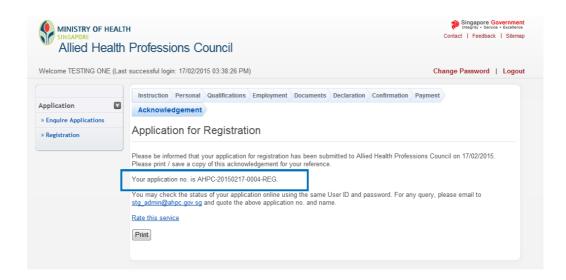

After you have successfully submitted your application for registration, you can begin to track the status of your application. You may check on your application status by logging into the system and retrieving your application.

# 9. RETRIEVING YOUR APPLICATION

9.1 To retrieve your application, please log into the PRS and click on the "Enquire Applications" option on the left side of the screen. Then click on the application you wish to retrieve.

Please note that you will not have the option to delete any draft applications. The system will automatically delete incomplete applications after 30 days.

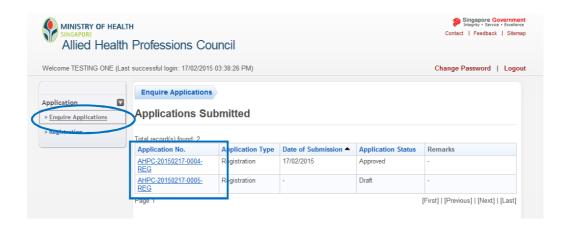

# 10. ENQUIRING ABOUT THE STATUS OF YOUR APPLICATION

You can check the status of your application after retrieving your application. The different application statuses include:

10.1 **Pending processing**: AHPC has received your application and is in the midst of processing.

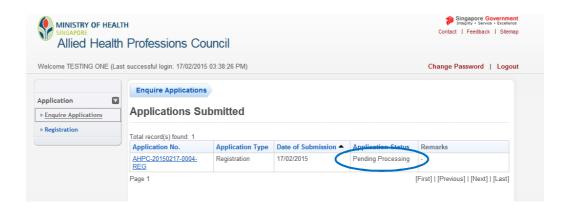

10.2. **Pending supporting documents**: Additional documents are required from the applicant in order to continue processing the application.

To find out which documents have yet to be submitted and to upload these documents to your application, Go to the remarks column, and click "Here".

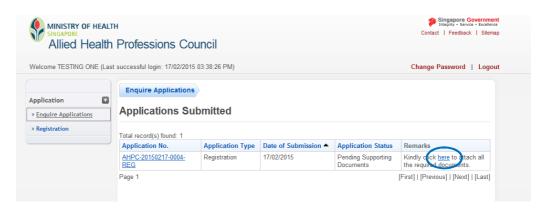

10.2. Under "Remarks" the AHPC will indicate the necessary documents to be uploaded so that we may continue to process your application. If you did not submit all the necessary documents, the missing ones will be indicated.

Please upload <u>all</u> your missing documents at once if more than 1 document has been requested for.

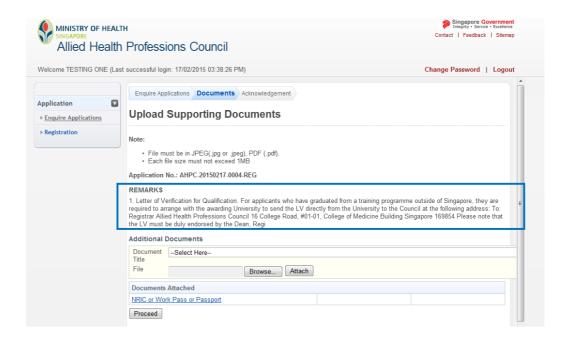

3 Successfully uploading your documents will result in the notification that your documents have been submitted successfully to the AHPC. You will also receive an email notification. The status of your application will then be updated to, "Pending processing."

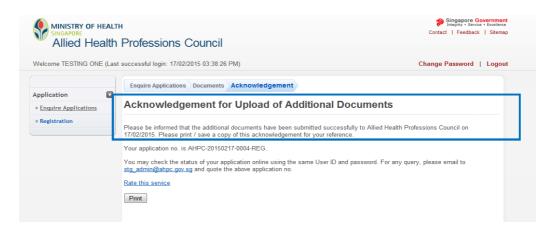

# 11. Possible Registration Outcomes

11.1 **IPA**: Your application for registration is under in-principle approval (IPA).

You will be issued with an IPA letter and you will need to approach the Ministry of Manpower (MOM) to complete the process of obtaining a Work Permit or Employment Pass or Special Pass before AHPC can continue to process your application.

Your employer will need to submit a soft copy of your approval from MOM via e-mail to the AHPC.

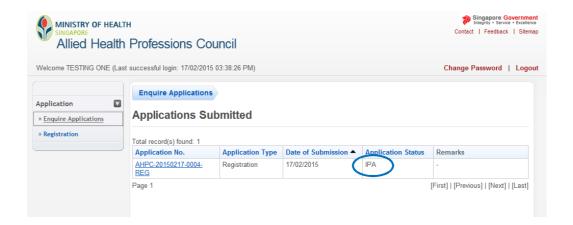

11.2 **Pending Registration**: The AHPC has received all your documents and is in the midst of seeking approval.

Once the approval has been received, you will receive an e-mail from the AHPC informing you of the outcome of your application. This email will also include your new registration ID with the AHPC and an appointment to collect your registration certificate.

11.2. **If your employer is making the payment for you directly to the AHPC**, please come down to the AHPC on your appointment date to complete your registration process after you receive your outcome email.

Please note that AHPC has to be informed that your employer is making the payment for you and payment should be made 2 weeks before the release of your final examination results.

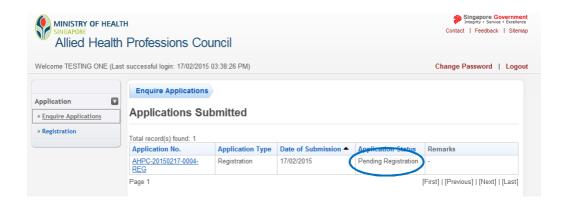

11.2. If you are making payment for your practicing certificate on your own, the PRS will indicate that you have to "Pay Outstanding Fee." The fees include your application for a practicing certificate and practicing certificate fee. It is important to note that you should make payment after receiving the outcome email and before you come down to the AHPC to collect your registration certificate.

Please click on "Pay Outstanding Fee" to make your payment via credit card or E-NETS. You will be directed to a different site with instructions on how to submit your payment.

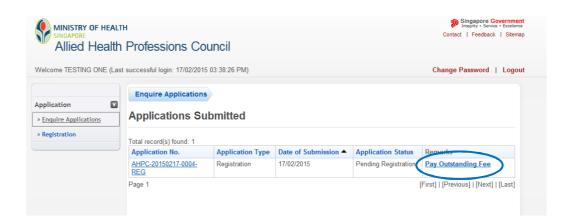

Successful payment will bring you to the confirmation page below. Please save or print a copy of the receipt for your reference. Once payment is completed, please come down to the AHPC on your appointment date to complete your registration process.

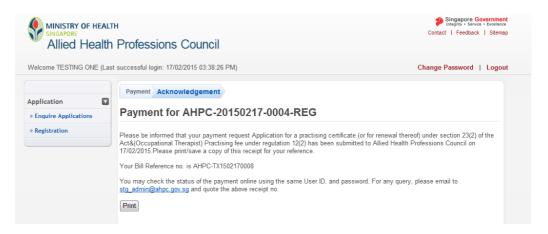

#### **Approved**: Your application for registration has been approved.

To complete the registration process, you will need to come down to our office to collect your registration certificate. You cannot start work until you have collected your registration certificate. The "Approved" status will be reflected after you have collected your registration certificate.

Your practicing certificate will be sent to you via registered mail to the preferred mailing address which you had provided.

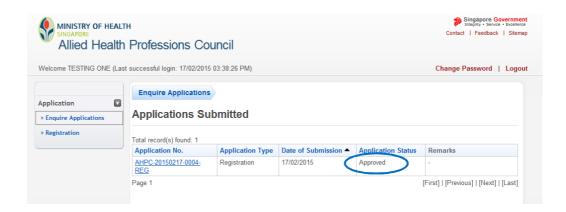

# **12. FAQs**

#### 12.1 How to Save your Application

12.1. You will find a button labelled "Save as Draft" at the bottom of each page of the online application form except in the "Documents", "Confirmation", "Payment", and "Acknowledgement pages. .

To save your progress, scroll to the bottom of the page and click the "Save as Draft" button.

Please note that you will be logged out of the system if it has been idle for 30 minutes. All your inputs will be lost if you did not save your progress. To prevent losing your work, please remember to save your application often.

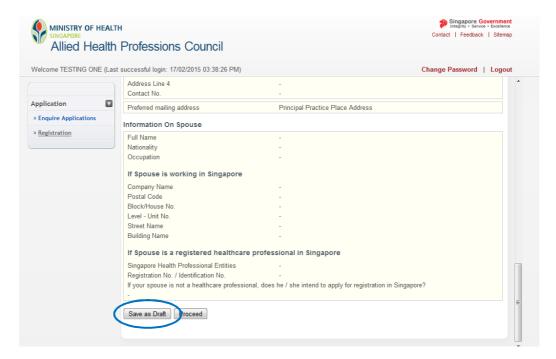

You will receive the message that your changes have been successfully saved. When you save the application online, the drafts will stay in your "Enquire Applications" records for 30 days. After 30 days, any incomplete applications will be automatically deleted by the system.

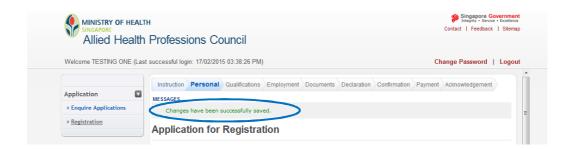

#### 12.2 What if I Lose My Password?!

#### 12.2.1 WHEN HOLDING ON TO TEMPORARY USER ID (I.E. X000000A)

12.2. Please click on the "Reset Password" link beside the Login button to begin the process of resetting your password. Clicking this link will prompt the system to send you a new password to the e-mail provided in your application for registration.

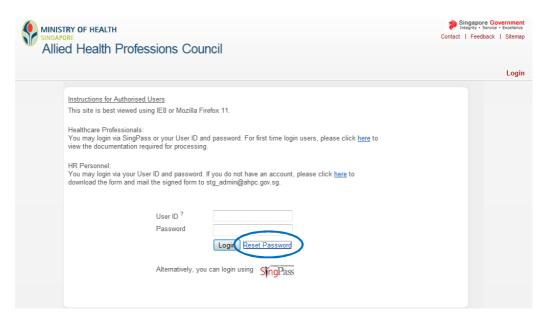

12.2. You will have to complete 3 fields in order to reset your password. Please have on hand your NRIC number, date of birth and your AHPC user ID. Your user ID can be found in the first email you received from AHPC. If you have lost your user ID, please contact the AHPC at <a href="mailto:AHPC@spb.gov.sg">AHPC@spb.gov.sg</a>. It is important to note that in this situation, your application may be delayed.

After you have completed the 3 mandatory fields, please click on "Reset Password".

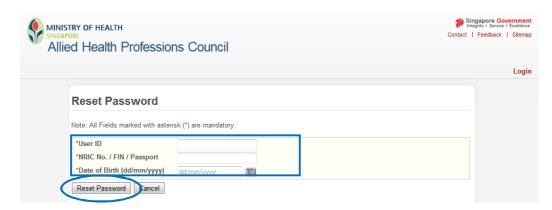

12.2. A pop-up window will appear to inform you that an email with a new password has been sent to your preferred email address. Clicking "OK" will bring you back to the Login page.

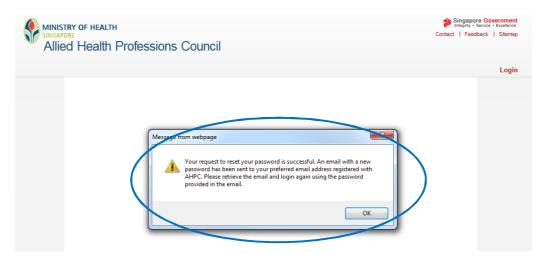

#### 12.2.2 WHEN HOLDING ON TO PERMANENT USER ID (YOUR REGISTRATION NUMBER)

Please click on the "Reset Password" link beside the Login button to have your reset password sent to the email you have provided in your application for registration.

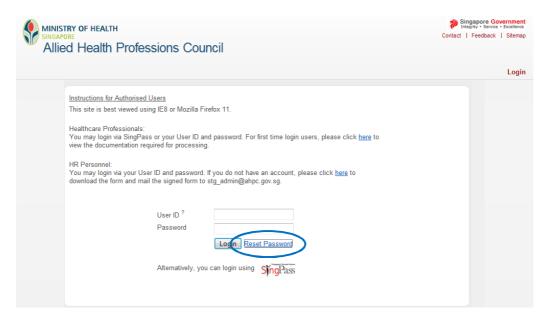

You will have to complete 3 fields in order to reset your password. Please have on hand your NRIC number, date of birth and your AHPC user ID. Your user ID is your registration number with the AHPC and can be found on your registration certificate or practicing certificate. If you have lost your user ID, please contact the AHPC at <a href="https://example.com/AHPC@spb.gov.sq">AHPC@spb.gov.sq</a>.

After you have completed the 3 mandatory fields, please click on "Reset Password".

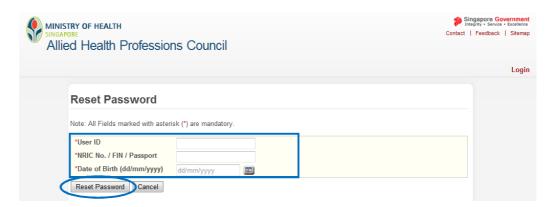

12.2. A pop-up window will appear to inform you that an email with a new password has been sent to your preferred email address. Clicking "OK" will bring you back to the Login page.

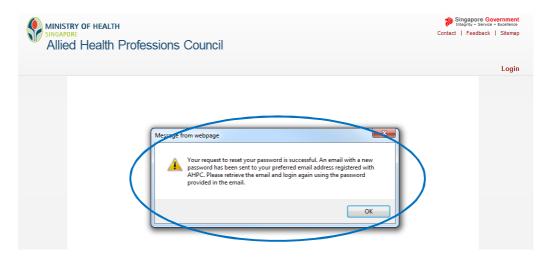

#### 12.3 MISCELLANEOUS

- O: I did not give NYP/NUS consent to provide my results to the AHPC. How does this affect my registration?
- A: You will need to make arrangements with NYP/NUS to send to AHPC your examination outcome. As such, please expect the processing time for your application to take longer. NYP graduates who have given permission to their school to provide their results directly to the AHPC will have their applications processed within 2 working days from the date their examination results are released.
- What if I fail my final examination?
- A: You will have to take and pass your supplementary examination before AHPC will continue to process your application for registration.
- O: I am a NYP graduate who passed my final examinations, given consent to NYP to provide my results to the AHPC and have submitted my online application for registration with all the required documents. It has been 2 days and I have not yet received my outcome. What should I do next?
- A: Although you have passed your final examinations, you may not have met the requirements to graduate from NYP. Please check with NYP's registrar's office to ensure that you have no pending fees. You may also contact the AHPC at <a href="mailto:AHPC@spb.gov.sg">AHPC@spb.gov.sg</a> for updates on the status of your application.
- Can I start practicing without my practising certificate?
- A: If you have made payment for your practicing certificate and collected your registration certificate, you may start practicing.
- O: I am a NYP graduate who intends to go for a degree-conversion programme. Do I need to apply for registration now?
- A: If you intend to work as an occupational therapist or a physiotherapist before going for your degree-conversion programme, you must apply for registration and a practising certificate with the AHPC. NYP graduates are granted 36 months on their registration to give them sufficient time to complete their degree-conversion programme while being registered with the AHPC.

Please note that all conditionally registered therapists are expected to complete a period of supervised practice and that NYP graduates must complete 1 year of supervised practice satisfactorily. If you practise as an occupational therapist or physiotherapist for 5 months before the start of your degree-conversion programme satisfactorily, you may complete the remaining 7 months when you return. If you do not practise for at least 5 months before starting on your programme, you will need to complete your 1 year of supervised practice upon your return.

- O: I am a NYP graduate going for a degree-conversion programme. Is it possible to apply for leave during the 5 months of supervised practice before starting on my degree-conversion programme?
- A: If you are intending to take leave for more than a month (31 days), you must inform the AHPC. Please note that this may affect the duration of your supervised period.

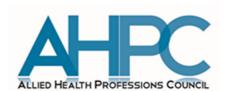

ALLIED HEALTH PROFESSIONS COUNCIL MINISTRY OF HEALTH COLLEGE OF MEDICINE BUILDING SINGAPORE 169854

TEL: (+65) 6355 2510 EMAIL: <u>AHPC@SPB.GOV.SG</u>